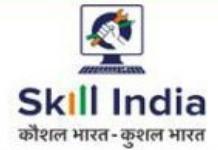

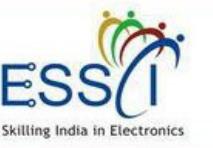

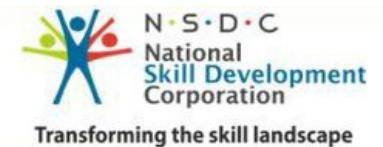

# **USER MANUALCANDIDATE**

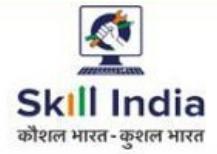

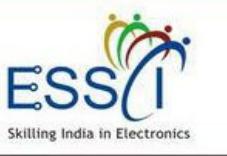

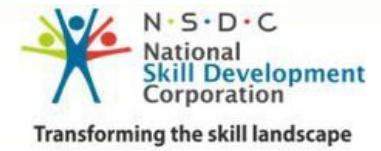

**ESSCI Job Portal** is specifically designed for electronics & IT hardware sector. It is digital platform to bridge the gap between skilled resource & Industry's demand. It connects jobseekers and recruiters by accurately matching candidate's profile to relevant job opening through an advanced 2-way matching technology.

### **Benefit For Candidate**

- ❖ Career Counseling
- $\ddot{\cdot}$ Skill Training Program
- $\frac{1}{2}$ Assured Placement Upon Certificate
- $\frac{1}{2}$ Upskilling Training Program
- $\bullet$ Direct Interaction with Industry
- $\frac{1}{2}$ Ample Opportunities Related To Your Skill Set

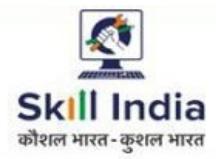

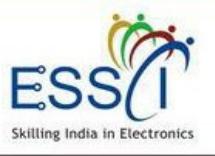

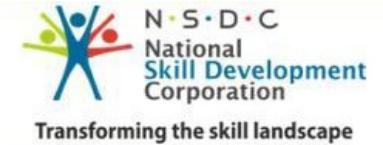

### **REGISTRATION**

Step 1:- Click on Registration under Candidate Tab.

**Step 2:-** Need to provide the following information.

❖ Enter Your Name

❖ Enter Your Father Name

❖ Enter Email id

❖ Enter Mobile Number and click on<br>OTB button for concrate the OTB You will OTP button for generate the OTP. You will received code on mobile enter that code into OTP box.

❖ Select Gender from drop down

❖ Select Date Of Birth

❖ Select Govt. Id (Aadhaar Or Pan No)

❖ Select Highest Qualification

❖ Select Location (Current & Permanent)

❖ Enter Key Skills & Select Job Profile

❖ Upload Resume

❖ Enter Your password and repeat same<br>password in novt boy password in next box.

**❖** Select Fresher/Experience

❖ Write the code in box which show on<br>image image

❖ Tick on declaration and T & C

❖ Click on Registration

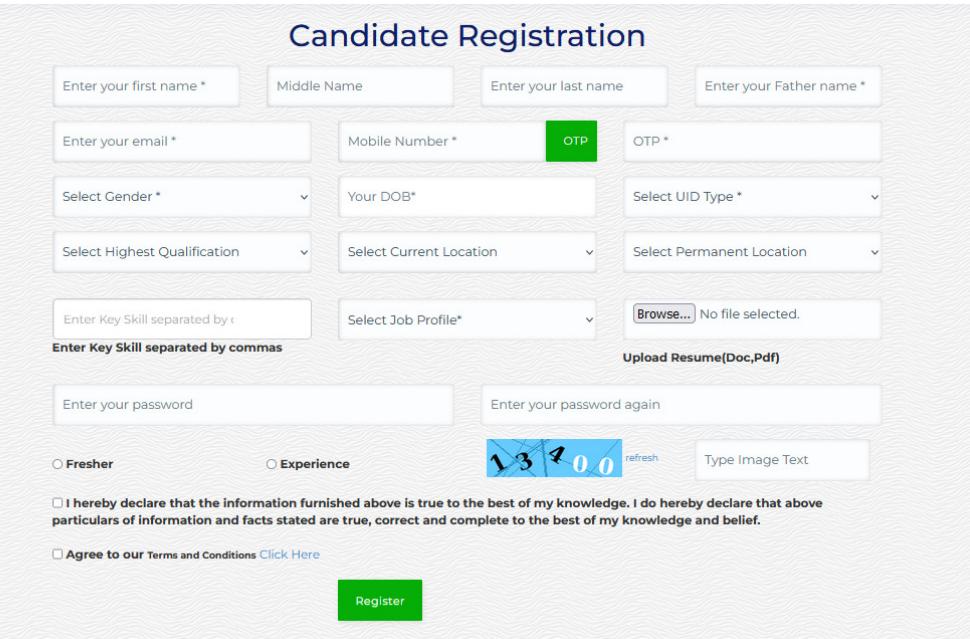

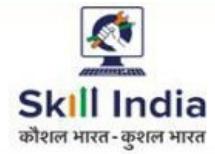

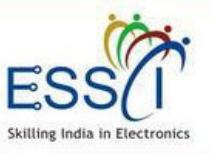

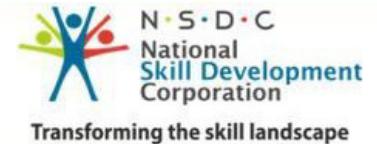

### **REGISTRATION**

**Step 3:-** After completed the registration, the candidate received email with link for verify the email address, just click on that and verify the email address.

**Step 5:-** After verify the email address you can access the dashboard with registered email id as user name and password , just go through http://jobportal.esscindia.org/users/login

In case you have not received email just click on **Resend Activation Link** 

### Your Registration has been completed

Dear Sachin Sangal, Thanks for registration, Your activation link has been sent to your register email. Please check your email and activate your account by click on activation link or Resend activation link Resend Link

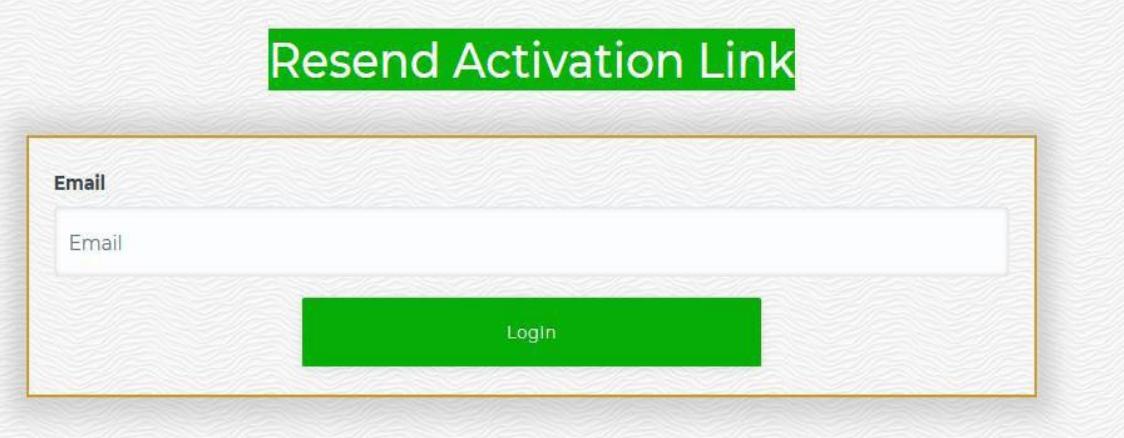

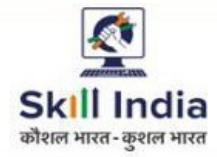

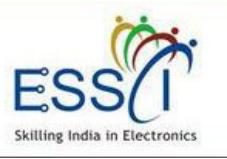

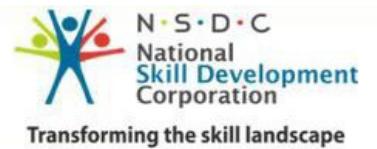

## **LOGIN**

**Step 1:-** Click on Login under Candidate menu.

**Step 2:- Enter Your email and password** and click login.

Click on **Forgot Password** incase you don't remember the password

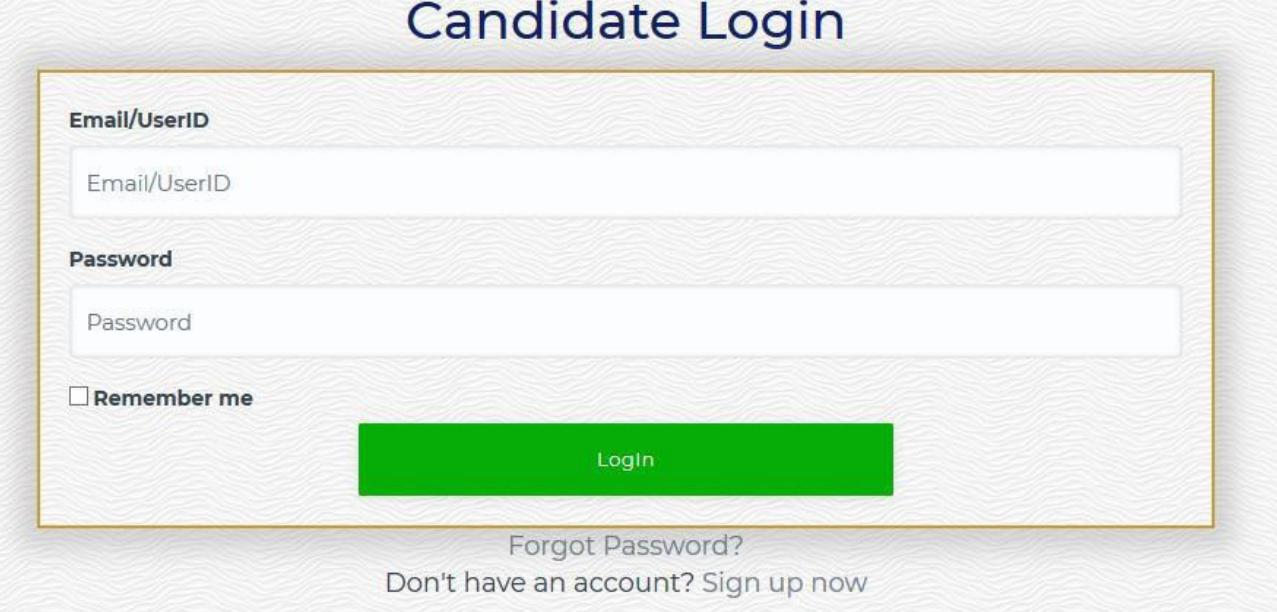

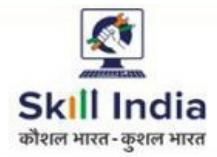

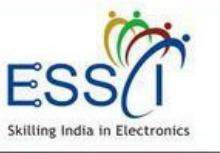

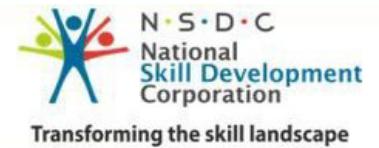

### **DASHBOARD**

After Login, candidate can access account. Dashboard has the following quick information.

- ❖ Relevant Jobs
- ❖ Interview Schedule
- Job Fair
- Notifications

After Login dashboard first complete your profile go to

**Left hand side menu > Setting then Profile** 

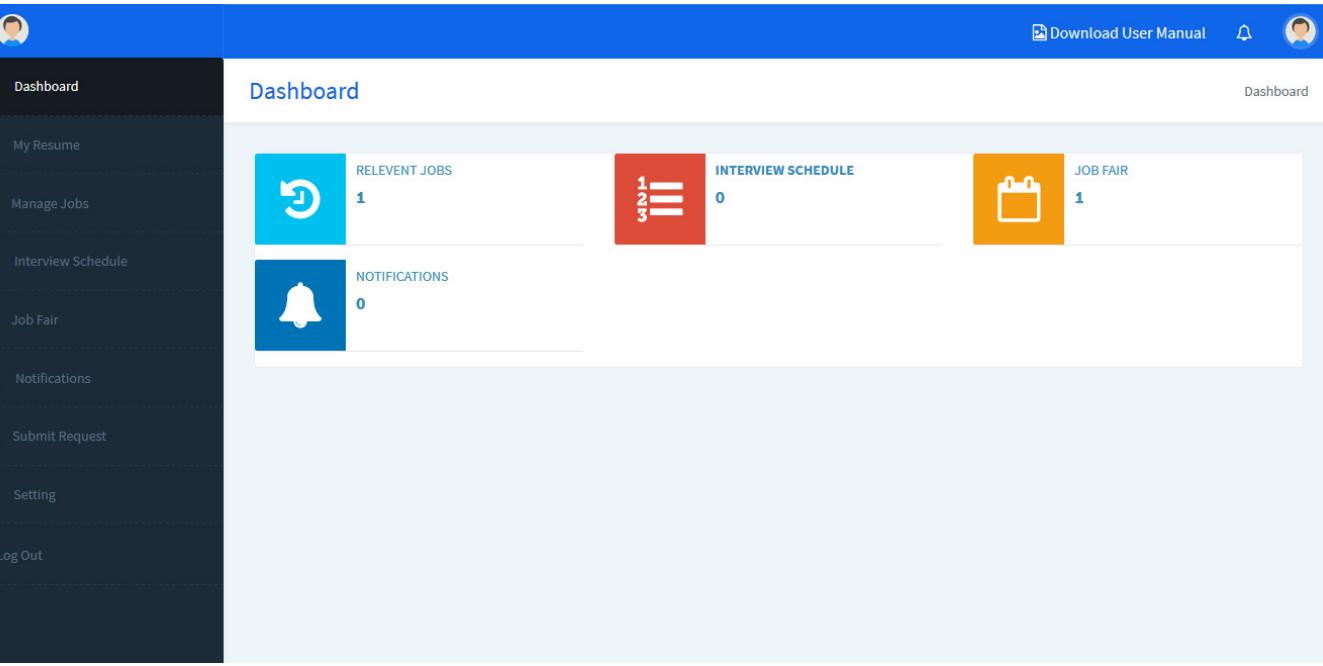

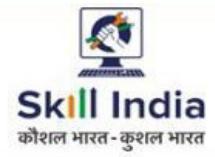

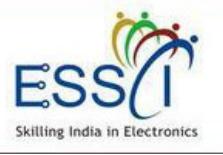

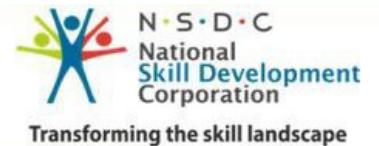

# **SETTING – PROFILE -1**

Click on Setting then Profile and update the profile first

❖ Upload Picture just click on browse<br>button and solost the picture from button and select the picture from computer and then upload it.

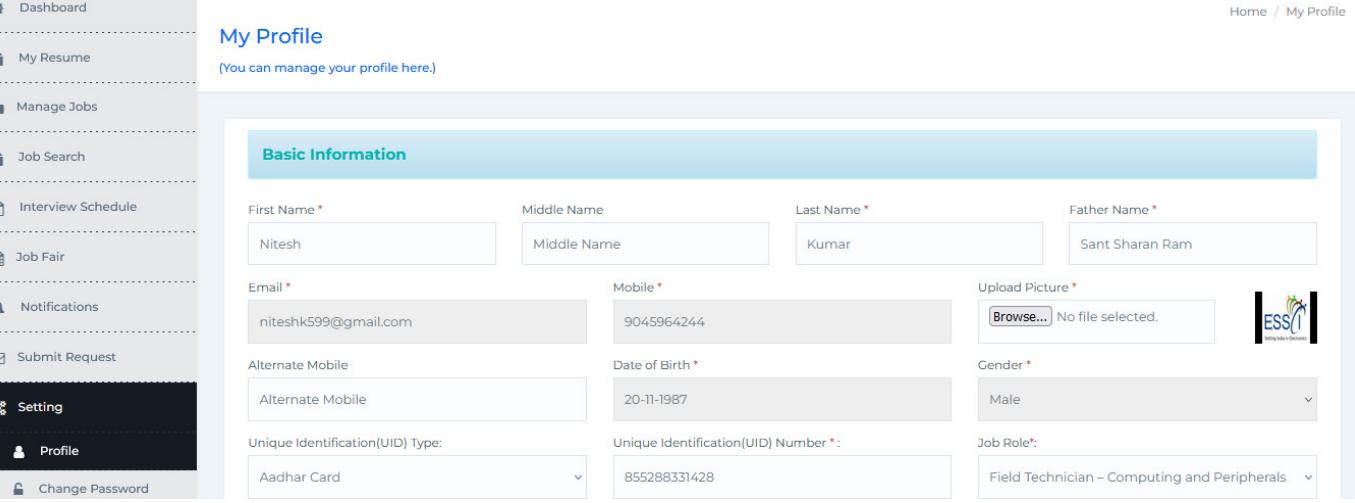

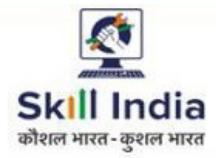

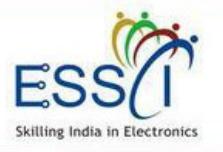

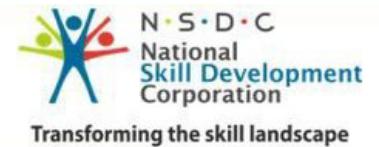

# **SETTING – PROFILE -2**

Enter your address

- ❖ Write address in address line 1
- $\clubsuit$  Select state & city form drop down

❖ If you permanent address is same as<br>surrent address than slick an shock hoy current address then click on check box **Same as current Address** If address differ then fill all the information.

❖ If you have done any training under<br>2014 Gavernment scheme then unload any Government scheme then upload the certificate scan copy just click on browse button.

**❖** Tick Select option after read carefully<br>Yes LNo. Differently abled LHave you Yes | No, Differently abled | Have you ever gone thru police custody or any criminal record

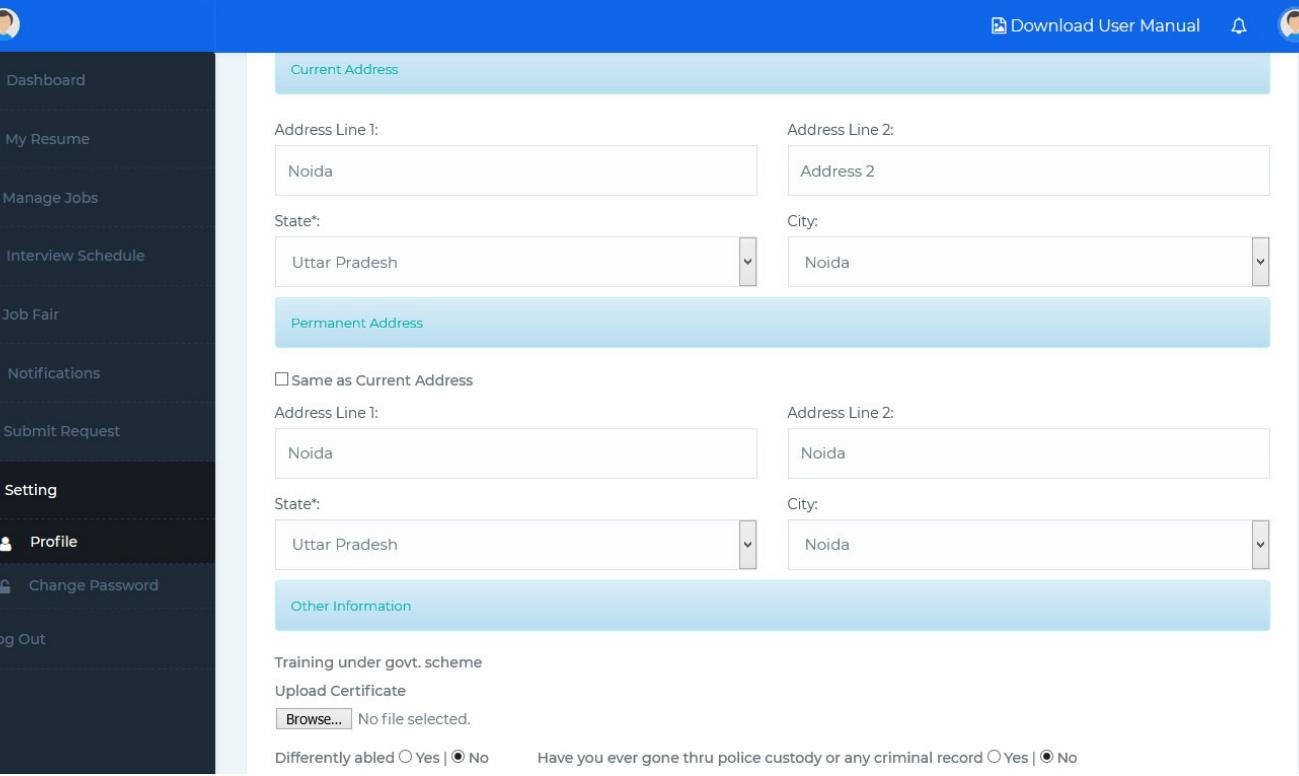

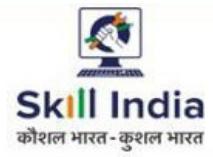

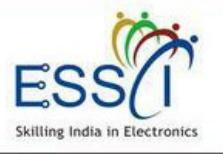

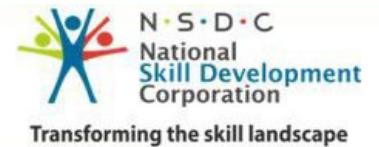

# **SETTING – PROFILE -3**

❖ Select Job Preference location if any.<br>You can select multiple job locations You can select multiple job locations

❖ If you are Interested in Working<br>Abroad (Another Country) then click Abroad (Another Country) then click on check box, if not then leave blank

#### **Fill all the education qualification information**

- ❖ Select qualification from drop down
- **❖** Write college name and university
- ❖ Write total marks and obtain marks<br>↑ Select state and situ (callege)
- ❖ Select state and city (college)
- ❖ Select Year of Passing

If you want to add more education then click on **Add More Education button and fill data same as above** 

#### **Click on update**

**Note:- All these information will be show on your resume so update your profile carefully.** 

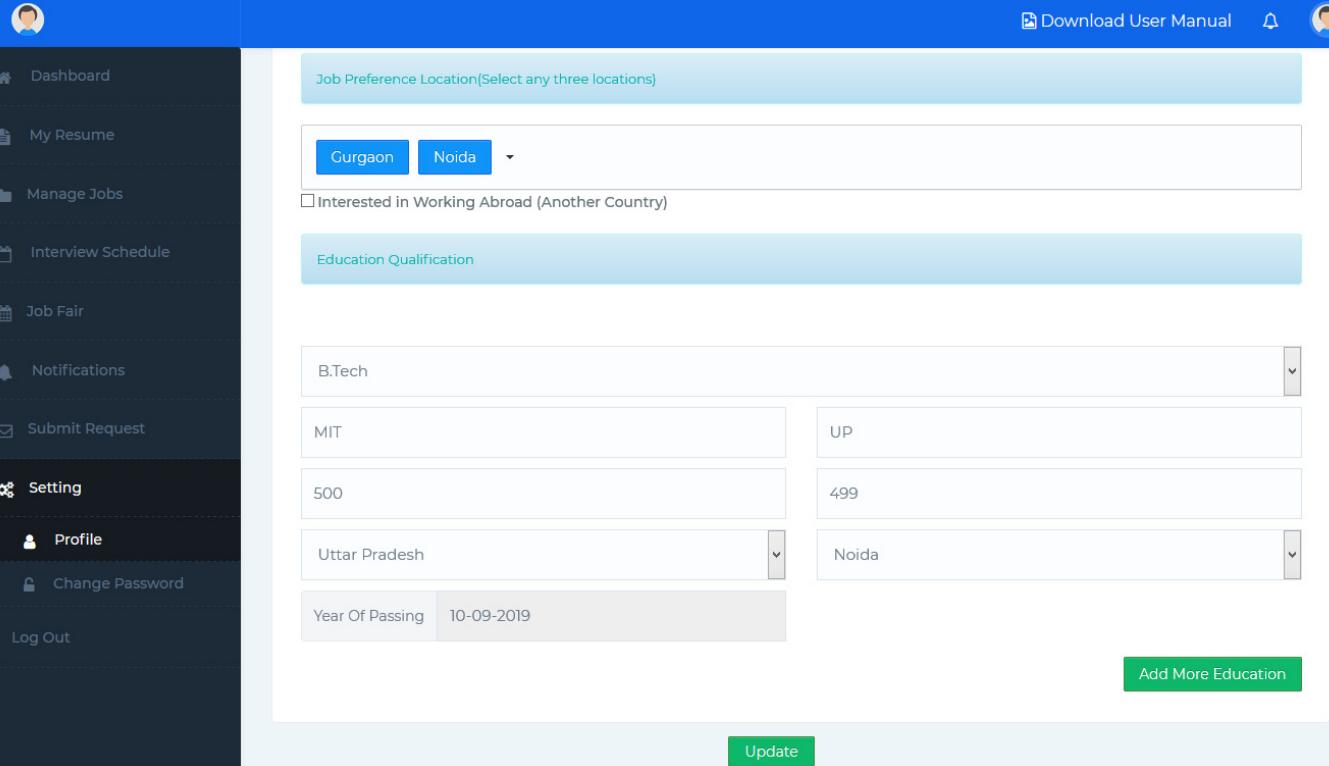

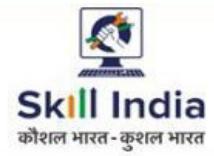

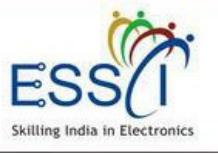

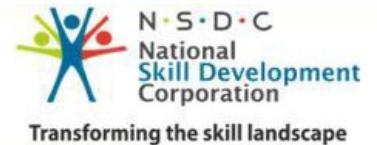

# **MY RESUME**

All of your created resume will be listed here. You can create maximum 3 resume but at a time only one resume will be activate.

#### **For Activate / Inactivate Resume**

**Activate Resume :-** Just click on Inactive (Red button) for activate resume. **Inactive Resume :-** Just click on Active (Green button) for inactive resume.

### **View/ Download/ Edit/ Delete Resume**

 $\clubsuit$  For Edit resume click on pencil icon<br> $\clubsuit$  For Persons resume alighers are seen ❖ For Remove resume click on cross<br>icon icon

❖ For view resume click on 4 line with<br>dots icon dots icon

❖ For download resume click on pdf<br>icon icon

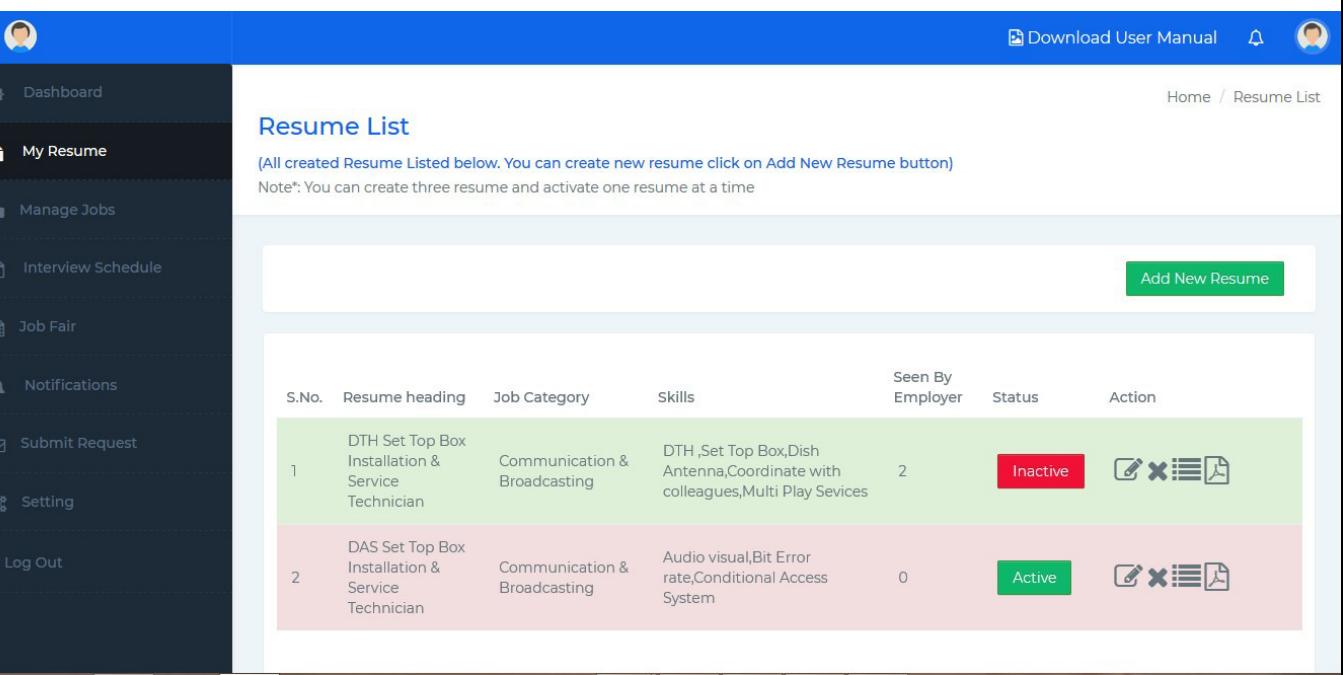

#### **Create New Resume**

Click on Add New Resume (Green Button). Then new form will open and need to fill all the information.

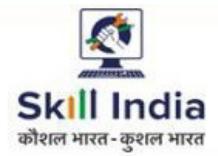

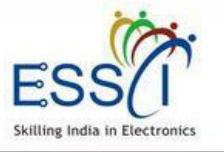

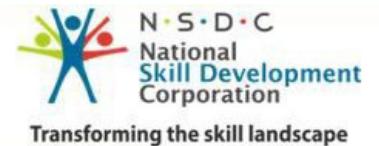

- **Exame Title :-** Select resume title form drop down form drop down
- **Skills :- Select skills from dropdown (\***<br>Nou san select multiple skills from You can select multiple skills from drop down)
- **◆ About Your Self :-** Write something about your self.

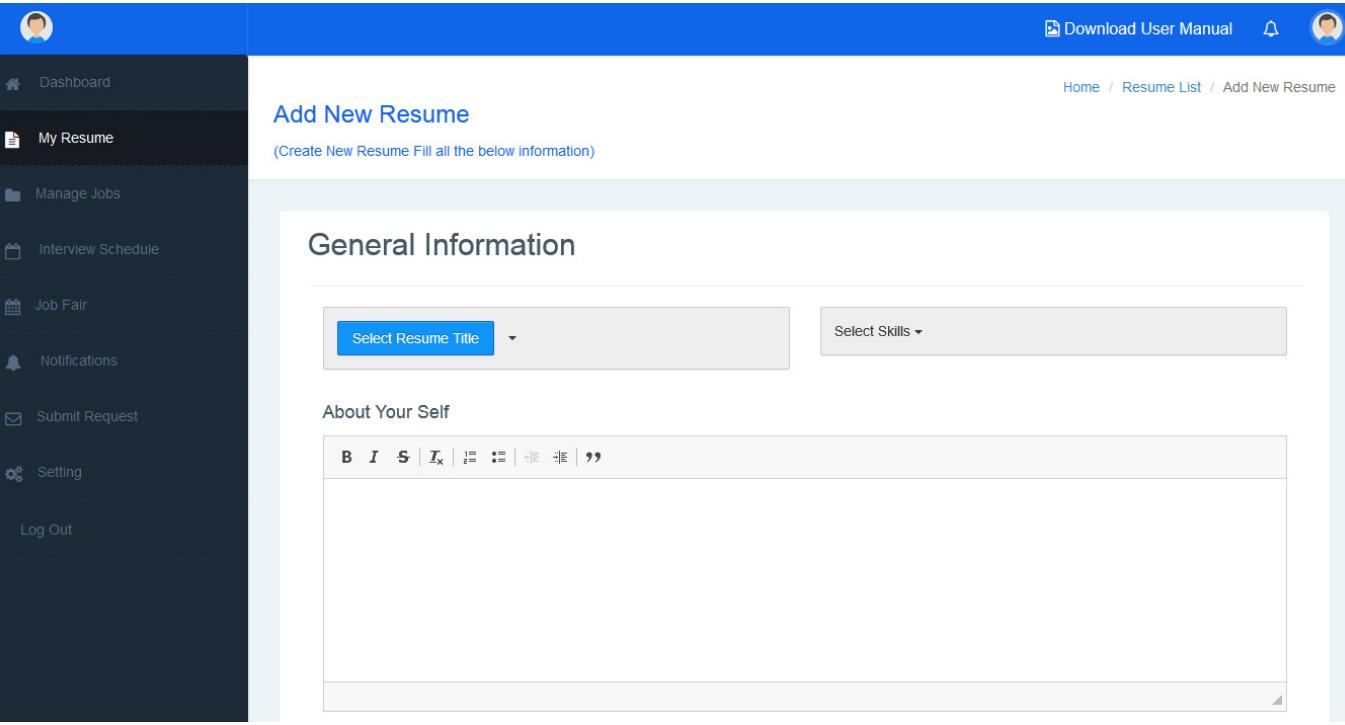

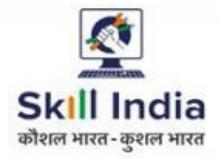

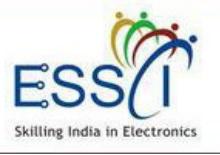

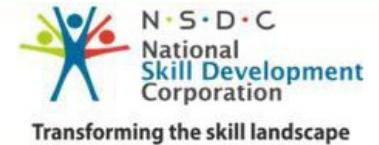

**◆ National / Regional Language:-**<br>Select language from drep down and Select language from drop down and tick or leave blank option front of that (Read, Write, Spoken)

If you know more then one language then click on **Add More** (Green Button) and fill information

**◆ International Language :-** Select<br>language from drep down and tick or language from drop down and tick or leave blank option front of that (Read, Write, Spoken)

If you know more then one language then click on **Add More** (Green Button) and fill information

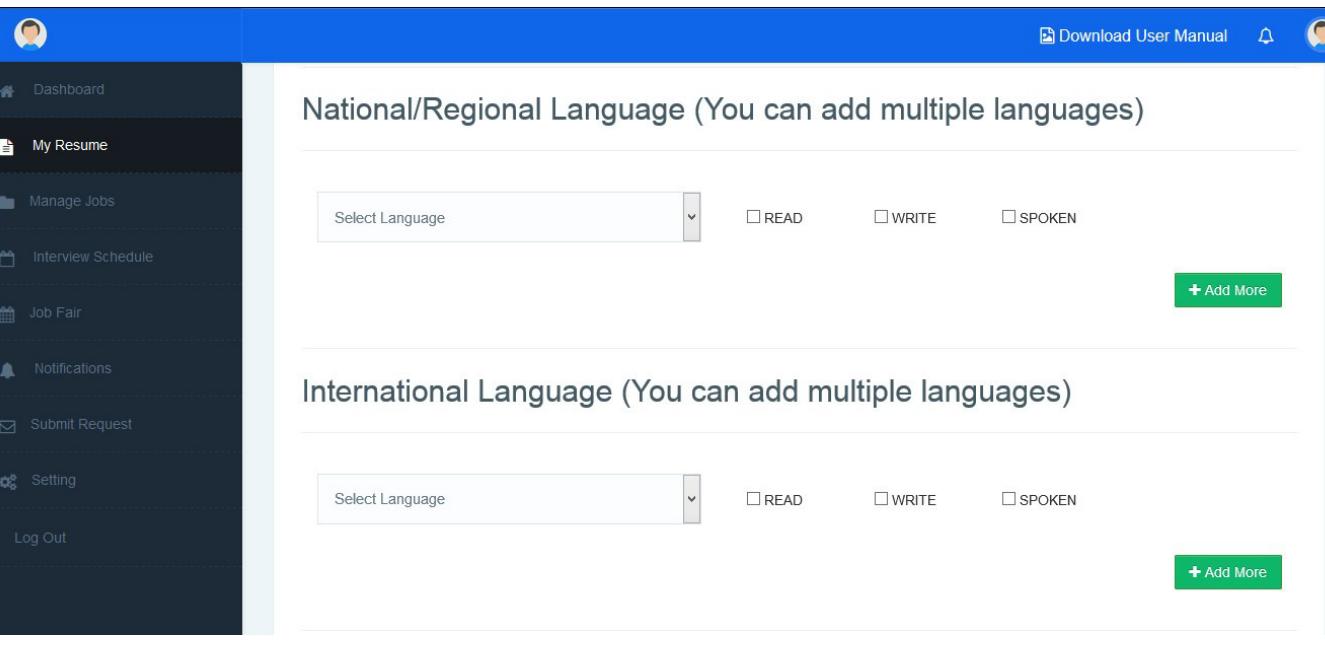

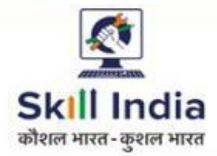

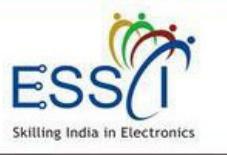

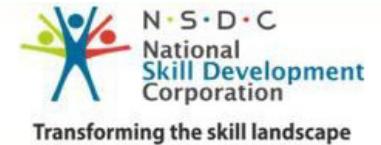

**◆ Work Experience :-** If you are fresher select Yes. And if you have experience select option No and fill the details.

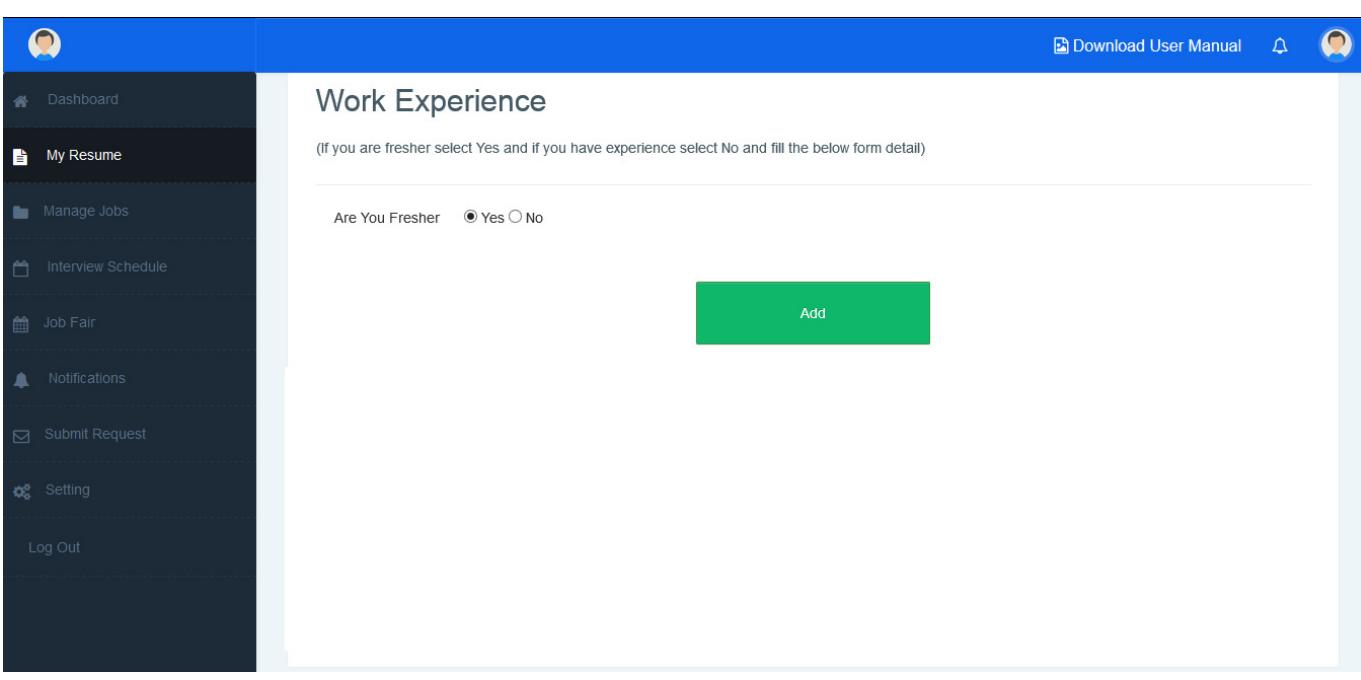

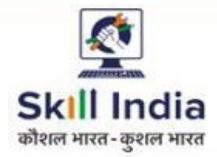

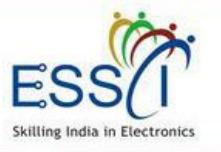

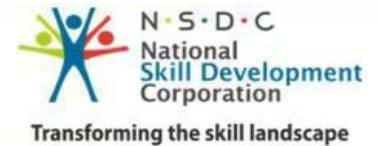

If you have experience fill the data

- ❖ Organization Name :- Where you are/<br>was working was working.
- ◆ Organization Location :- Write<br>
address.whore.you.are (was.working address where you are / was working
- $\bullet$  Select State and city
- ❖ Write Your designation
- ❖ Select Date From
- $\div$  If you are currently working then tick<br>
on shock how surrently working and on check box **currently working** and write the notice period (in number)
- $\div$  If you have left the organization then<br>
select Date Te select Date To.
- ❖ If you want to add more experience<br>then click en Add More (Green then click on Add More (Green Button)
- ❖ Click on Add and your Resume<br>information will be saved and resume. information will be saved and resume created. You can see resume go to My resume tab

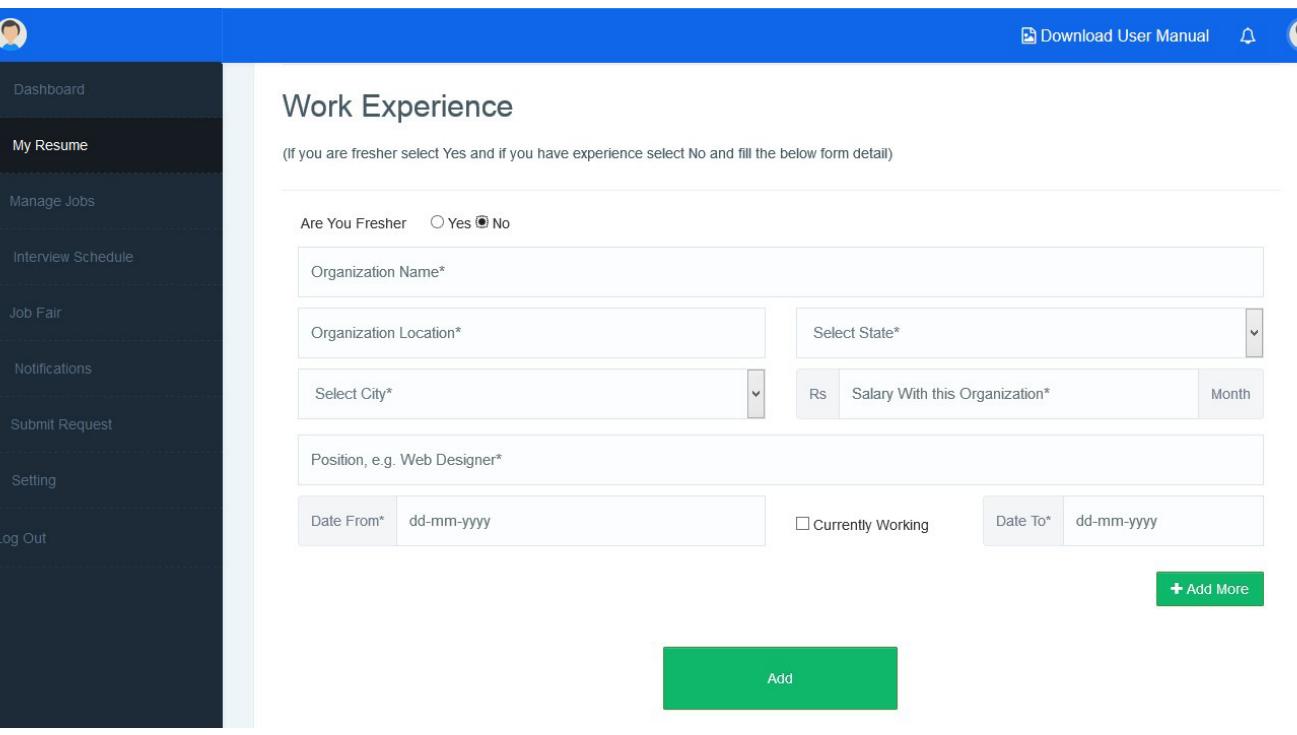

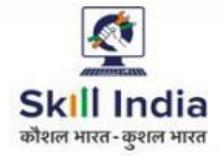

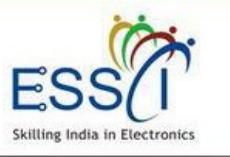

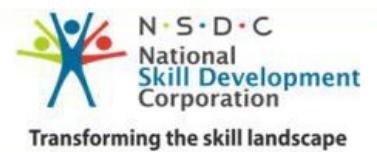

# **MANAGE JOBS**

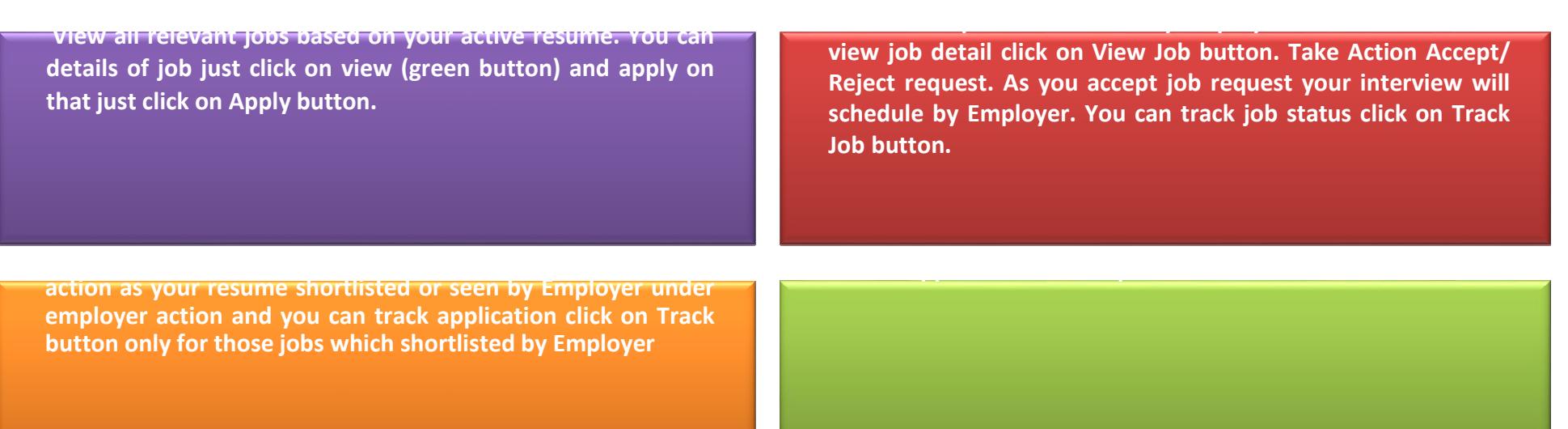

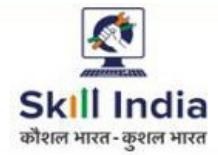

![](_page_15_Picture_1.jpeg)

![](_page_15_Picture_2.jpeg)

# **RELEVANT JOBS**

All relevant jobs listed here as per your active resume .

- **View Job :-** For more details click on view ich (green button) view job (green button)
- **→ Apply :- For Apply job click on Apply**<br>(Plue Button) (Blue Button)

![](_page_15_Picture_43.jpeg)

![](_page_16_Picture_0.jpeg)

![](_page_16_Picture_1.jpeg)

![](_page_16_Picture_2.jpeg)

# **JOB REQUEST**

- **◆** All Job Invitation will be show here, which sent by employer to you. For schedule interview you need to accept Job Request click on Accept (Green Color) button.
- $\bullet$  You can track job status click on Track<br>Job button Job button.

![](_page_16_Picture_45.jpeg)

![](_page_17_Picture_0.jpeg)

![](_page_17_Picture_1.jpeg)

![](_page_17_Picture_2.jpeg)

# **APPLIED JOBS**

 $\bullet^{\bullet}_{\bullet} \bullet$  You can view & track all applied jobs by you here with employer action.

![](_page_17_Picture_26.jpeg)

![](_page_18_Picture_0.jpeg)

![](_page_18_Picture_1.jpeg)

![](_page_18_Picture_2.jpeg)

# **TRACK APPLICATIONS**

Track status all applied jobs here like

- $\bullet$  Schedule Interview
- $\bullet$  Seen Your application by employer Accept / Reject schedule interview under interview action

![](_page_18_Picture_40.jpeg)

![](_page_19_Picture_0.jpeg)

![](_page_19_Picture_1.jpeg)

![](_page_19_Picture_2.jpeg)

# **INTERVIEW SCHEDULE LIST**

- ◆ All schedule Interview listed here<br>with interview date time & yenue with interview date, time & venue and round detail.
- ❖ View interview history here click on<br>Unterview history (green button) Interview history (green button)

![](_page_19_Picture_38.jpeg)

![](_page_20_Picture_0.jpeg)

![](_page_20_Picture_1.jpeg)

![](_page_20_Picture_2.jpeg)

# **JOB FAIR LIST**

All Job Fair listed here with Venue Date & Time.

- $\bullet$ Filter the result state and city wise.
- $\bullet^{\bullet}_{\bullet}$  For more details click on View button
- $\bullet$ For Apply click on **Apply** button

![](_page_20_Picture_50.jpeg)

![](_page_21_Picture_0.jpeg)

![](_page_21_Picture_1.jpeg)

![](_page_21_Picture_2.jpeg)

### **NOTIFICATIONS**

 $\bullet$ All Notification will be listed here.

![](_page_21_Picture_19.jpeg)

![](_page_22_Picture_0.jpeg)

request.

 $\bullet$ 

![](_page_22_Picture_1.jpeg)

![](_page_22_Picture_2.jpeg)

# **SUBMIT REQUEST - CAREER COUNSELING**

![](_page_22_Picture_42.jpeg)

![](_page_23_Picture_0.jpeg)

![](_page_23_Picture_1.jpeg)

![](_page_23_Picture_2.jpeg)

# **SUBMIT REQUEST - PLACEMENT ASSISTANCE**

### **Placement Assistance**

 $\bullet$  If you need placement assistance, just submit the request. ESSCI will contact with you after submit a request.

 $\sim$ 

![](_page_23_Picture_45.jpeg)

![](_page_24_Picture_0.jpeg)

![](_page_24_Picture_1.jpeg)

![](_page_24_Picture_2.jpeg)

# **SUBMIT REQUEST – SKILL TRAINING**

### **Skill Training**

 $\bullet$  If you need skill training, just submit the request. ESSCI will contact with you after submit a request.

![](_page_24_Picture_41.jpeg)

![](_page_25_Picture_0.jpeg)

![](_page_25_Picture_1.jpeg)

![](_page_25_Picture_2.jpeg)

# **SUBMIT REQUEST - CONTACT ESSCI**

### **Contact ESSCI**

- $\bullet$ Write Subject
- $\bullet$ Write Message
- $\bullet^{\bullet}_{\bullet}$ Click on **Send Message**
- $\bullet$ Message send to ESSCI

![](_page_25_Picture_55.jpeg)